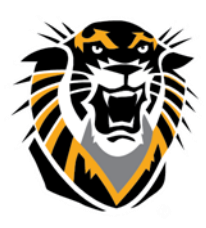

## FORT HAYS STATE UNIVERSIT **LEARNING TECHNOLOGIES**

Forward thinking. World ready.

## How To Submit Midterm and Final Grades

For technical assistance with TigerCentral, please contact TigerTech: Tomanek Hall, Room 127, or by phone at (785) 628-3478. For General Help about TigerCentral, please visit: <https://www.fhsu.edu/tigertech/>

## **Due dates for grade submissions can be always found in:**

1-FHSU Academic Calendar[: https://www.fhsu.edu/registrar/academic-calendar/](https://www.fhsu.edu/registrar/academic-calendar/)

2-An Email reminder sent by the registrar office in the mid and by the end of the semester The following handout is designed to guide you (step-by-step) on how to submit your final and midterm grades:

1-Go to [www.fhsu.edu](file:///C:/Users/a_lachheb/Desktop/www.fhsu.edu)

2- Hover your mouse on the "Faculty/Staff" tab and select "Tiger Central"

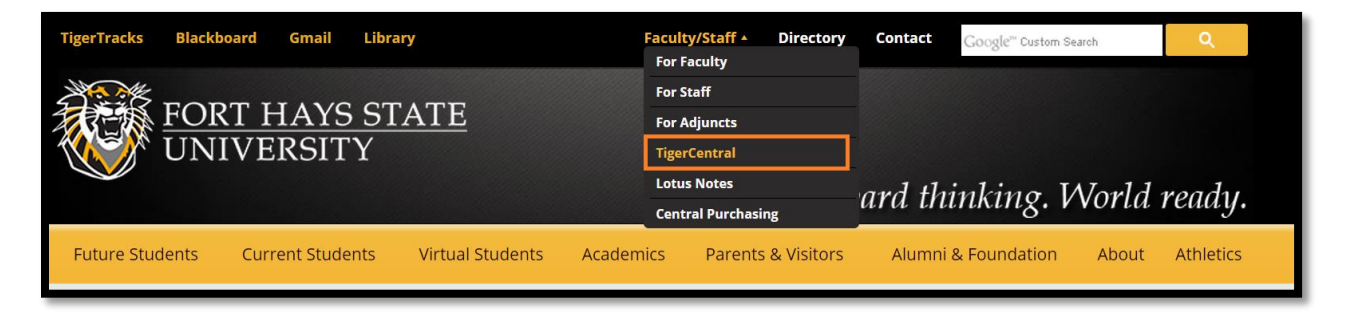

3-Enter your Tiger Central username and password if you are prompted to login (you can be not prompted to log-in if you have already logged-in in another tab or just recently). To verify that you are logged in correctly, the system will "greet" you by saying "Welcome [your First Name and Last Name]" 4-Hover your mouse on the "Teaching" tab and select "Grade Entry"

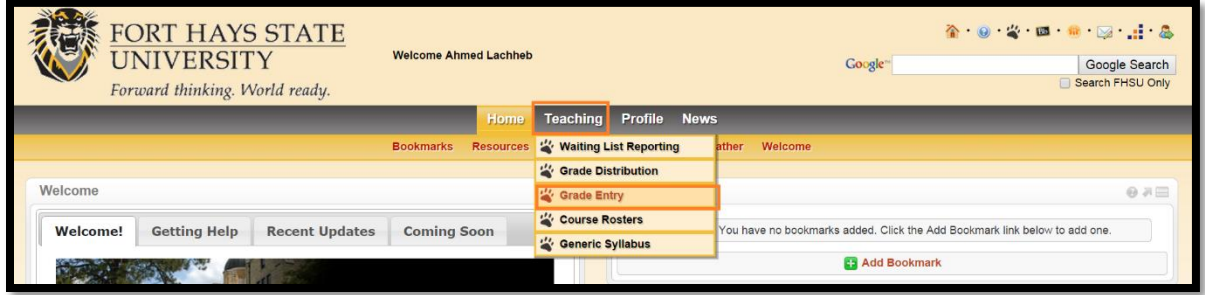

5- Click either on the "Mid-Term" or the "Final" tab, depending on what grades you want to enter. This picture below will use "Final" grade submission just **as an example** since they are the same process

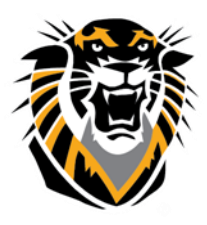

## FORT HAYS STATE UNIVERSITY<br>LEARNING TECHNOLOGIES

Forward thinking. World ready.

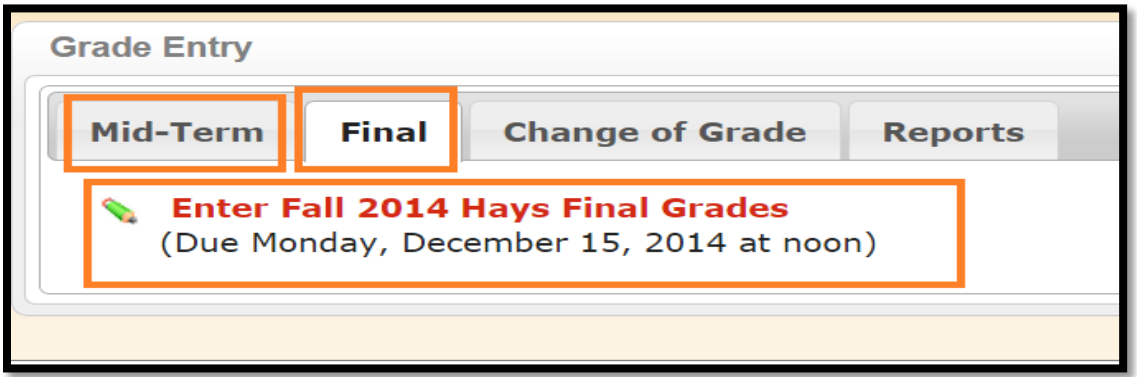

6-You will see a list of the courses that you are teaching. Click on the course title of the course you want to enter grades to:

7- On the next screen, you will see a list of your students in that course. Select the grade that you want

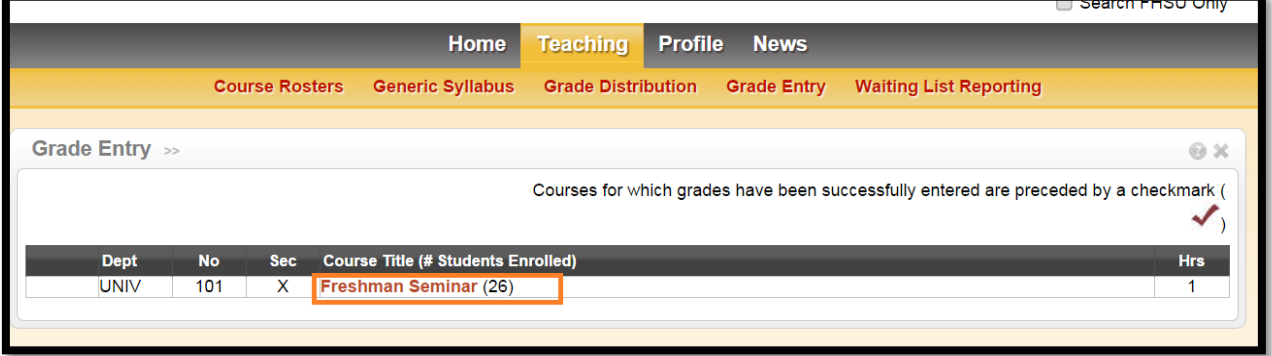

to put for each student (one by one) using the drop-down arrow. Once you are done input-ing grades for your students, click "Submit".

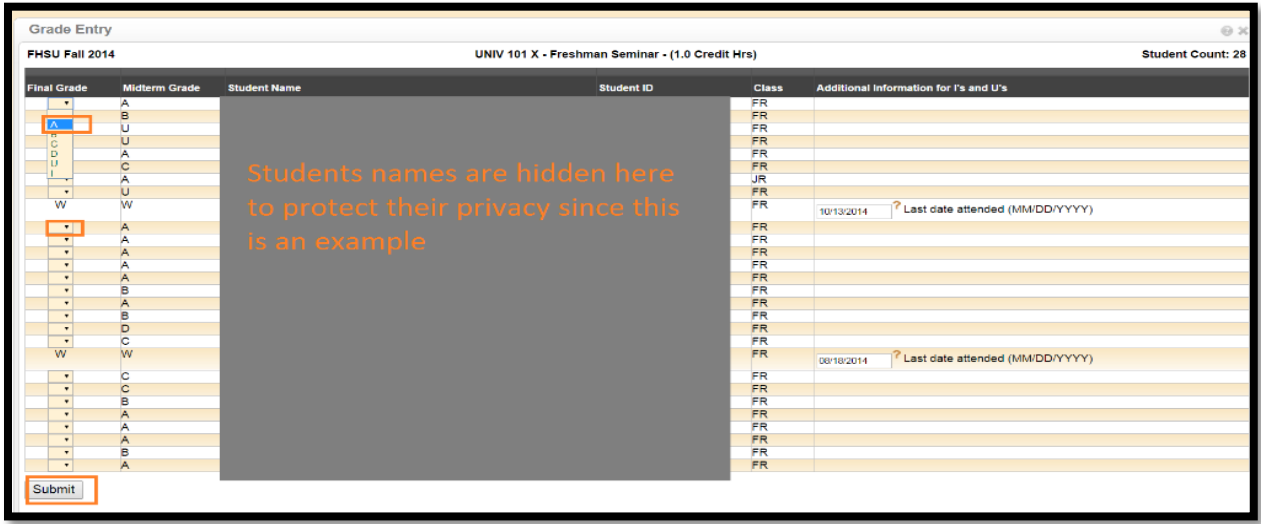